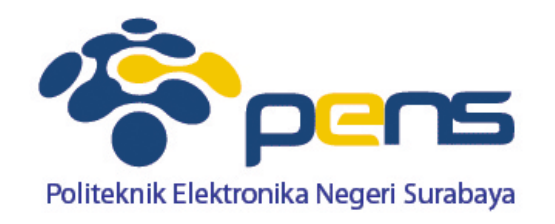

# **Instalasi dan Konfigurasi Tools**

**Ahmad Zainudin, S.ST, M.TWorkshop Metode Numerik**

# **Konfigurasi MinGW**  $\rightarrow$  **Compiler C**

- Download Installer MinGW

 https://www.dropbox.com/s/y1q311ewhhtb88l/MinGW.rar?dl=0

- Extrak File MinGW
- Copy Pada Folder C:
- Setting PATH

## **Setting PATH MinGW**

- -Masuk ke folder bin
- Klik kanan dan pilih copy address as text -

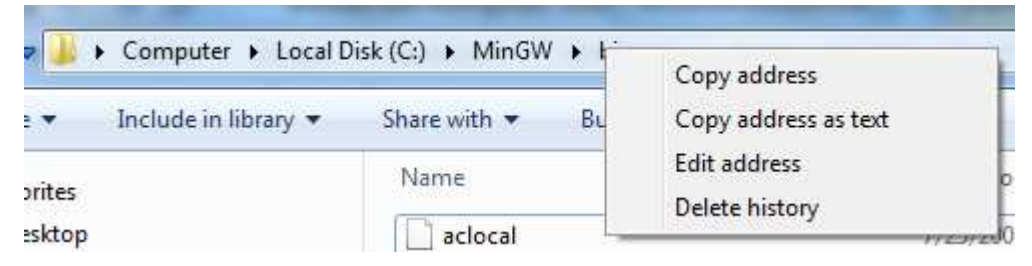

 $\left\vert \cdot\right\vert$ Klik kanan Computer dan pilih Properties

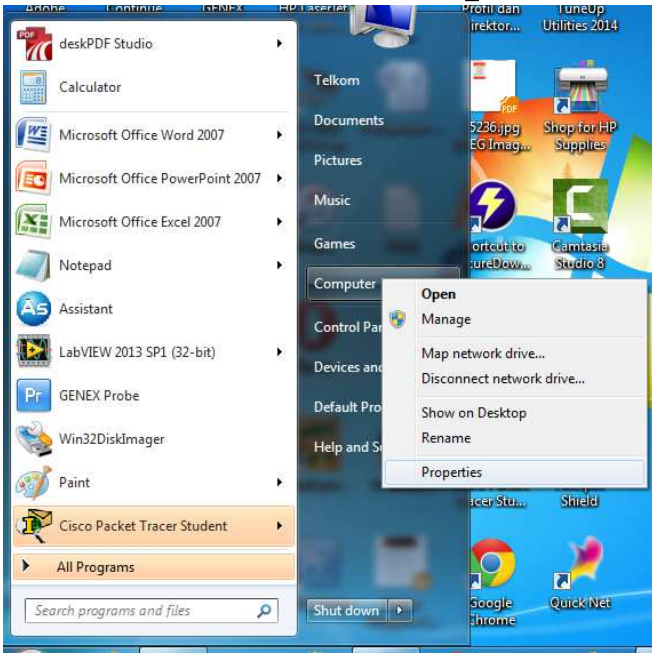

### **Setting PATH MinGW**

#### - Pilih Advanced system settings

Device Manager

Remote settings

System protection

Advanced system settings

#### - Pilih tab Environment Variables

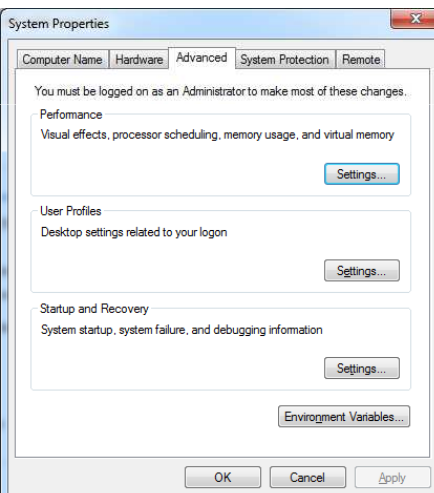

## **Setting PATH MinGW**

-Pilih Path pada System variables dan double klik

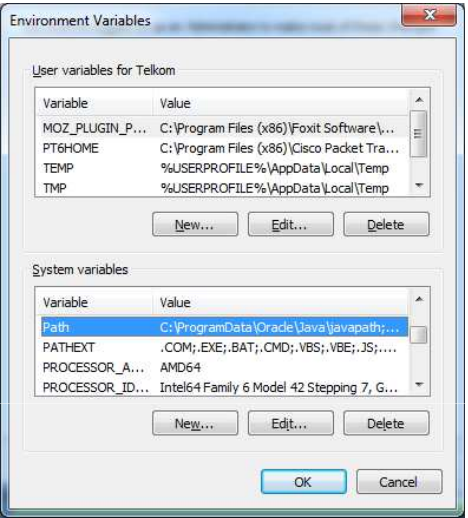

- -Tambahkan ; pada bagian akhir
- -Klik kanan dan pilih paste

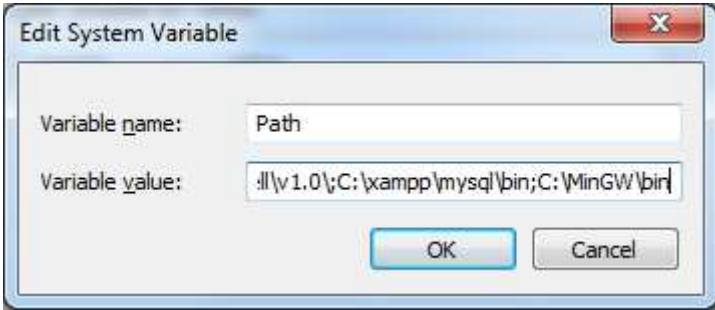